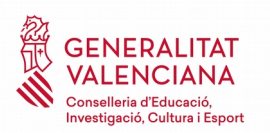

# OPOSICIONES 2018

#### <span id="page-0-0"></span>Índice

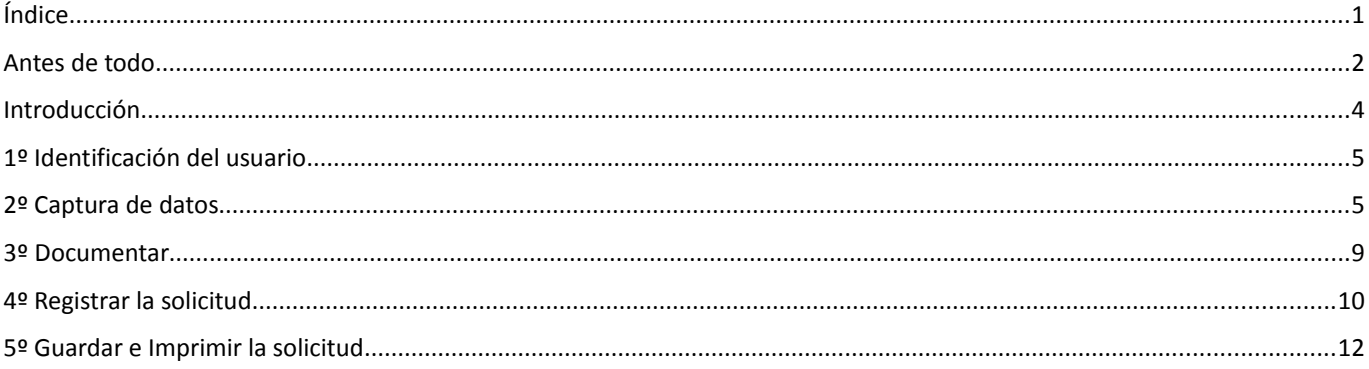

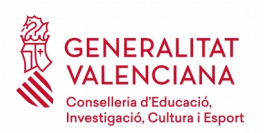

## OPOSICIONES 2018

#### <span id="page-1-0"></span>**Antes de todo**

El trámite se realizará solo con autenticación (**DNIe / CERTIFICADO DIGITAL / CL@VE**).

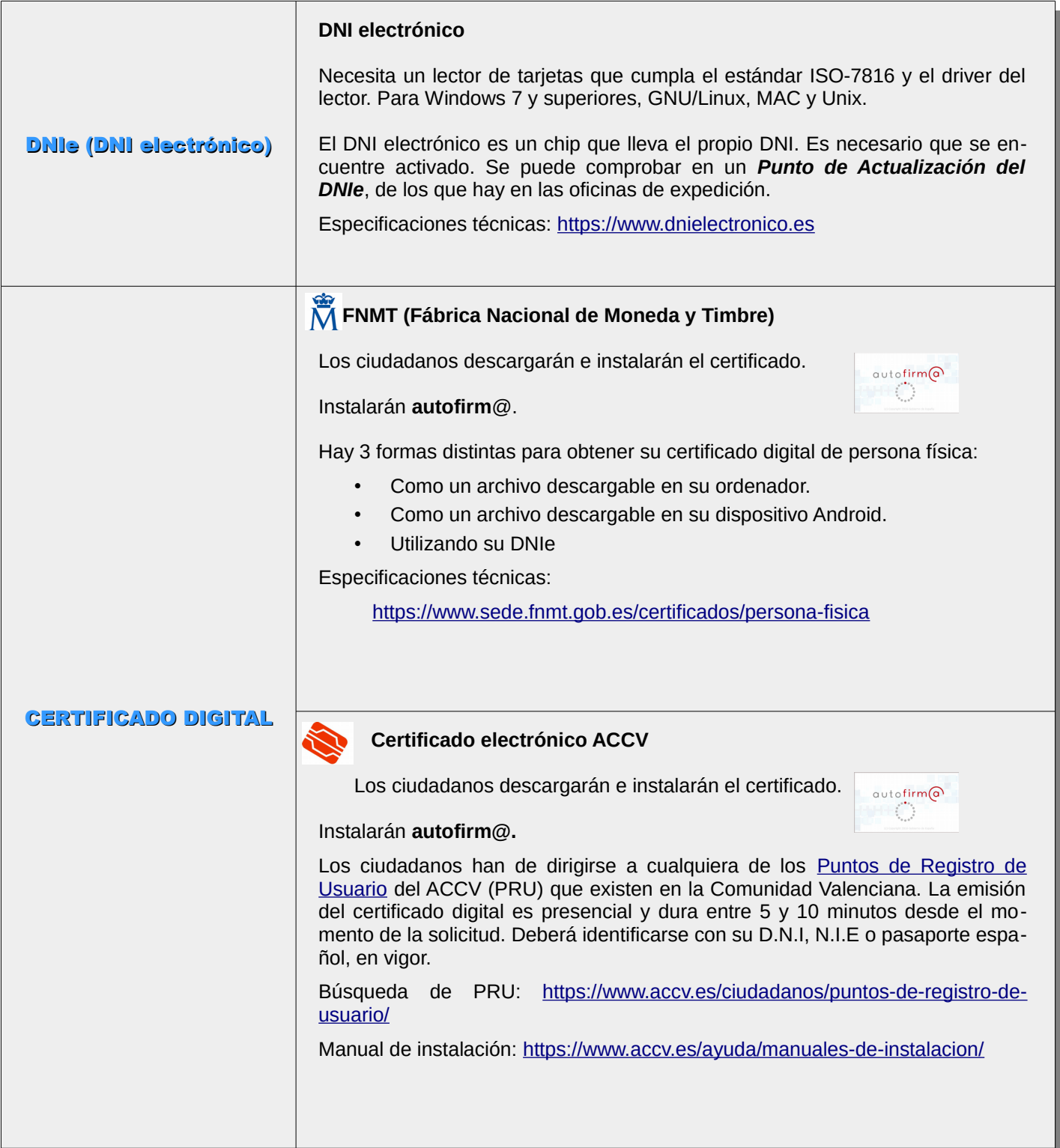

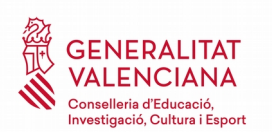

T

#### **Instrucciones para el recurso de reposición a las listas definitivas de admitidos/excluidos**

## OPOSICIONES 2018

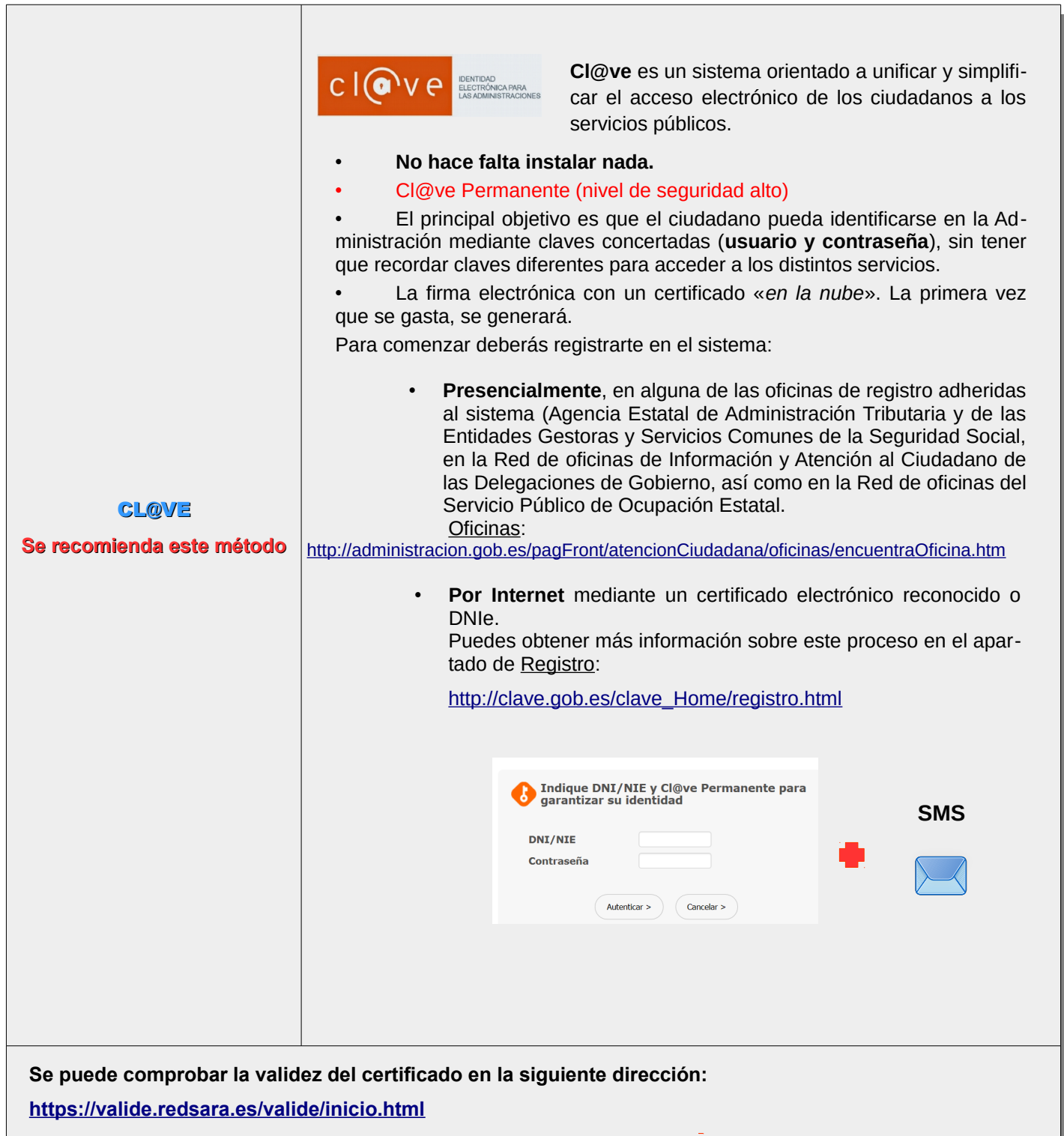

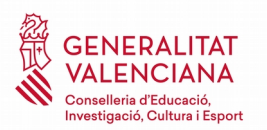

#### <span id="page-3-0"></span>**Introducción**

El solicitante necesita disponer de un sistema de identificación y firma electrónica válido en la sede electrónica para hacer el recurso de reposición a las listas de admitidos/excluidos definitivas.

Las solicitudes, reclamaciones y recursos de las personas aspirantes al procedimiento se realizarán exclusivamente de forma telemática en la sede electrónica de la Generalitat.

#### [https://sede.gva.es](https://sede.gva.es/)

Aquellas personas que no figuren en las listas definitivas de admitidos/excluidos no podrán presentar reclamación por esta vía telemática, puesto que su solicitud no ha sido registrada.

La dirección web directa al trámite se encontrará en: *[http://www.ceice.gva.es/es/web/rrhh](http://www.ceice.gva.es/es/web/rrhh-educacion/oposiciones)[educacion/oposiciones](http://www.ceice.gva.es/es/web/rrhh-educacion/oposiciones)* 

#### **Asistente de tramitación**

El asistente de tramitación nos guiará por los diferentes pasos para rellenar y registrar el recurso de reposición a las listas definitivas de admitidos y excluidos. Los pasos son los siguientes:

- Rellenar
- **Documentar**
- **Registrar**
- **Guardar**

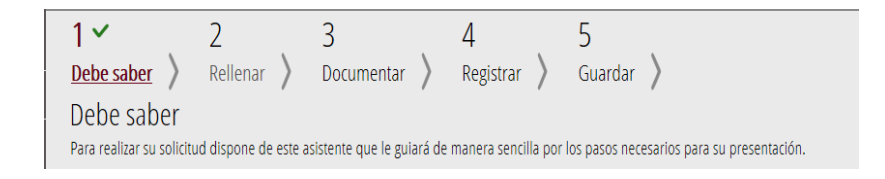

Elegiremos la forma de acceder al trámite, bien con **Certificado digital** o bien con el sistema **Cl@ve**.

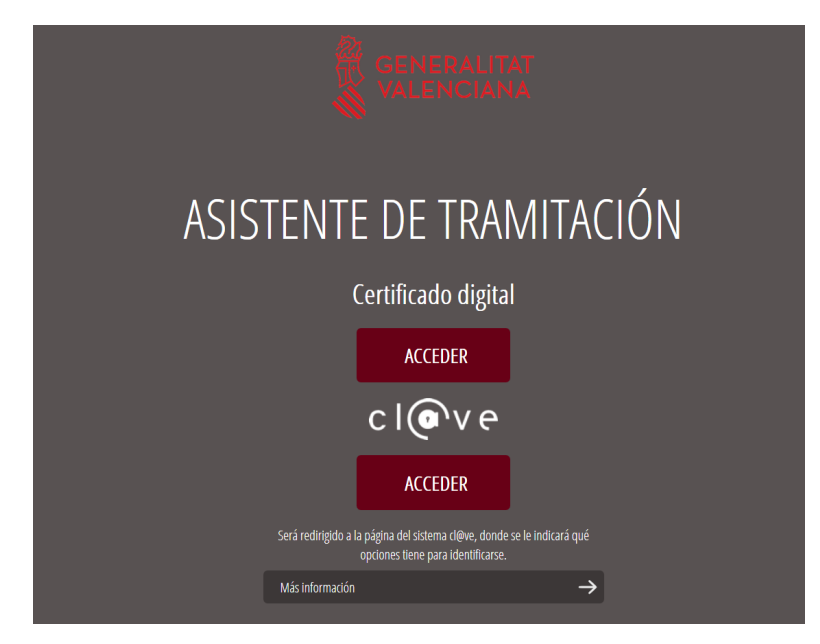

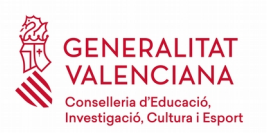

#### <span id="page-4-1"></span>**1º Identificación del usuario**

Aparecerá la primera pantalla de realización del trámite, bajo la etiqueta **"1. Debe saber"**. Se trata de una página informativa con los pasos necesarios para la presentación. Para empezar la solicitud, haremos clic en **Comenzar**.

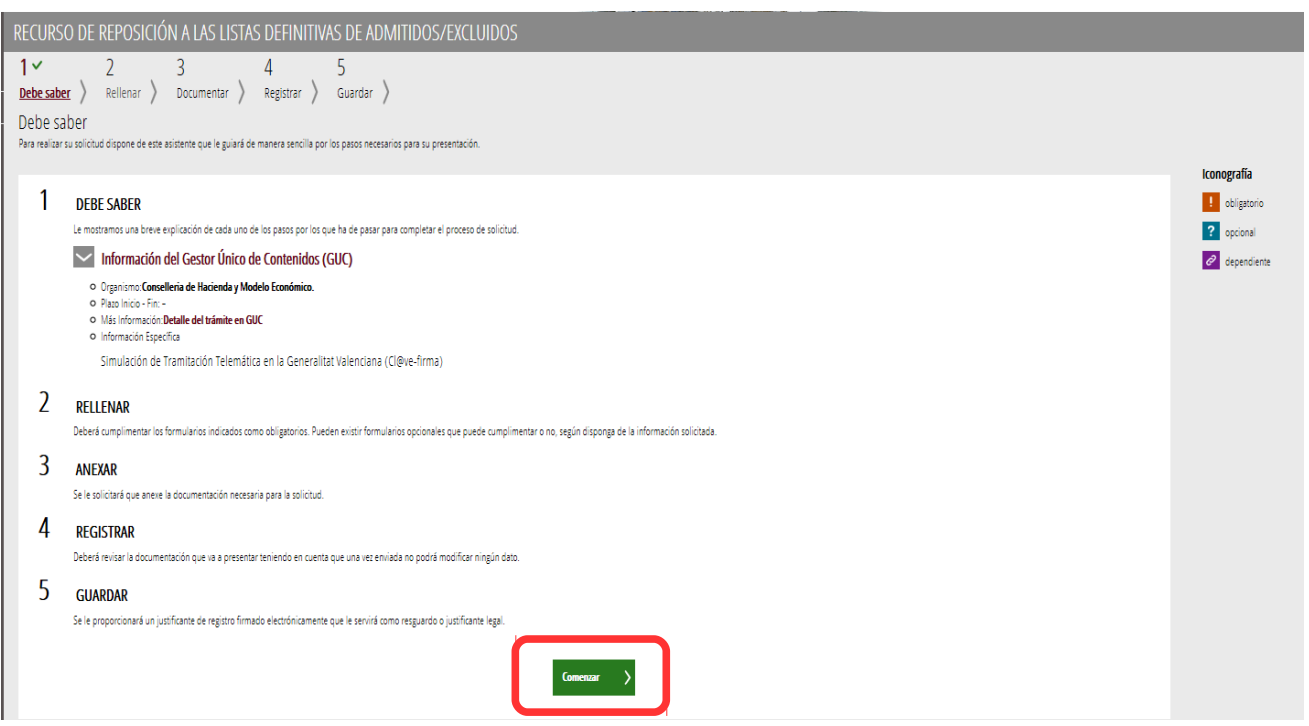

#### <span id="page-4-0"></span>**2º Captura de datos**

En el siguiente paso, "**2. Rellenar**", deberá cumplimentar los formularios indicados como obligatorios. Pueden existir formularios opcionales, que podrá rellenar si dispone de la información oportuna, y formularios dependientes, que podrán ser requeridos en función de los datos que vaya introduciendo. Nos fijaremos en la iconografía.

#### Iconografía

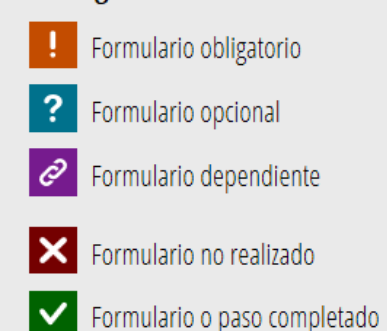

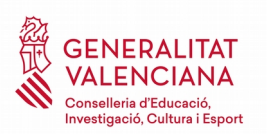

Se mostrará una pantalla nueva para la captura de datos y rellenar la solicitud. Este formulario es obligatorio.

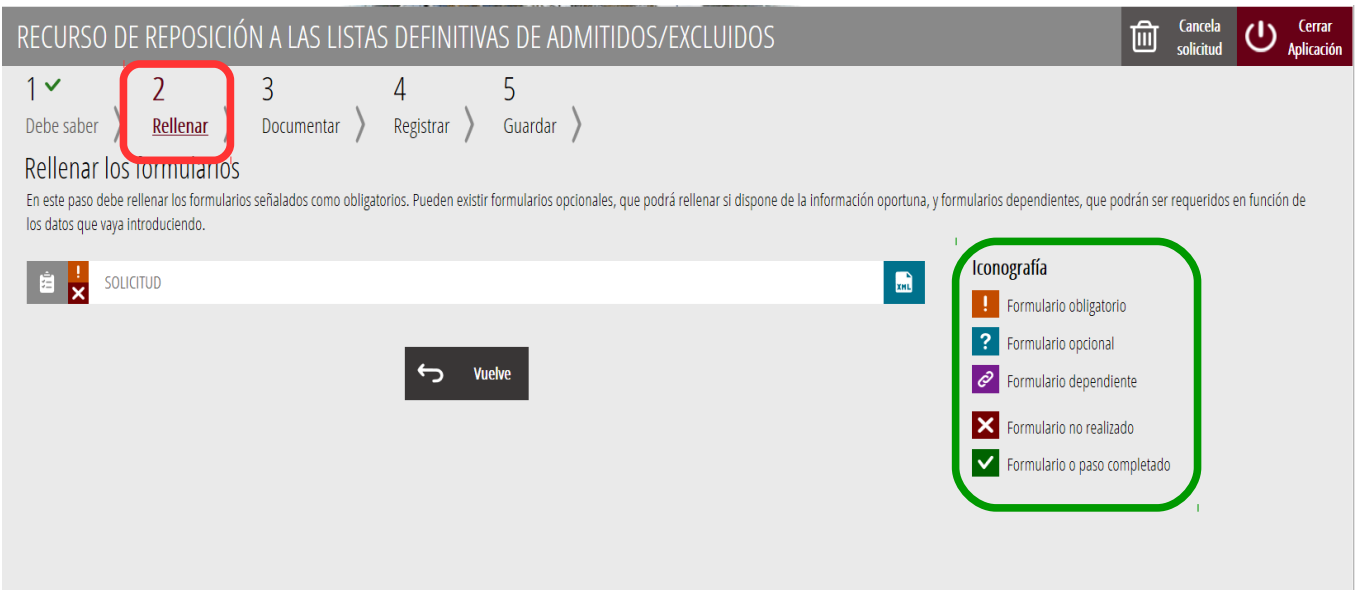

En la nueva pantalla se nos mostrarán los datos siguientes de la solicitud:

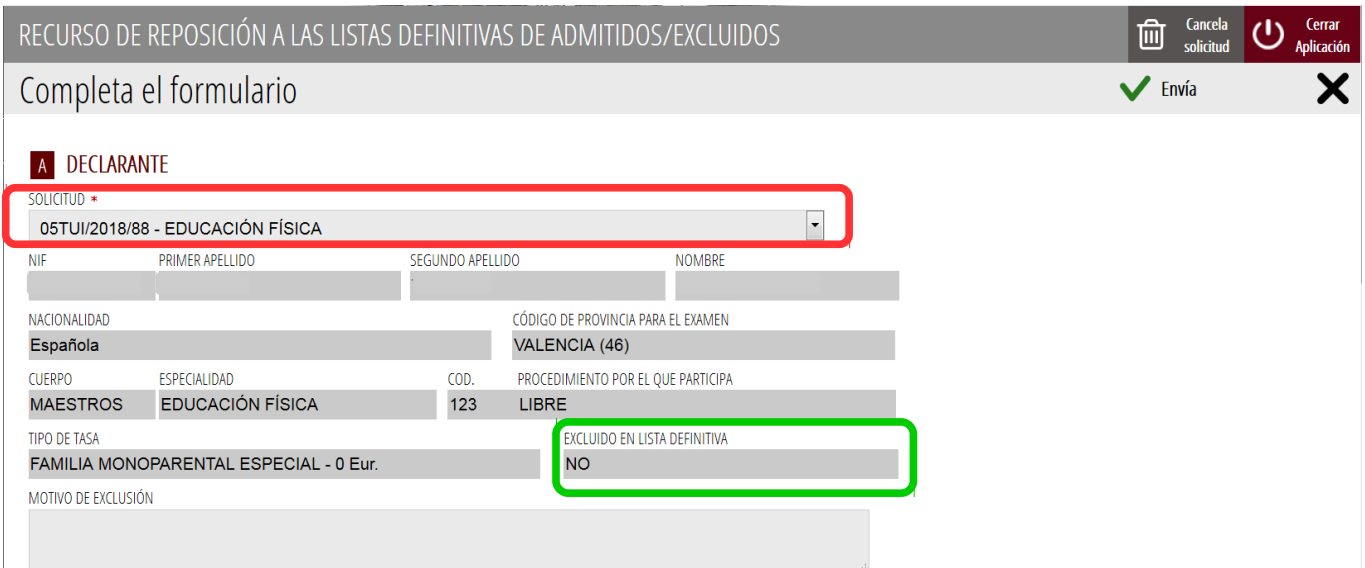

• En el campo **SOLICITUD** seleccionaremos la solicitud de la especialidad que ya entregamos en su momento cuando hicimos la inscripción. Se cargarán todos los datos asociados a ella El **NIF**, **primer apellido**, **segundo apellido**, **nombre**, **nacionalidad**, **código de provincia** y **provincia** para el examen, **cuerpo** y **especialidad** junto con el **código de especialidad**, **procedimiento** por el que participa y **tipo de tasa**. Estos datos no se pueden modificar.

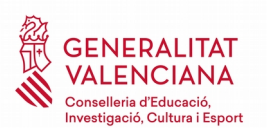

## OPOSICIONES 2018

- Los datos con un asterisco en su descripción son datos obligatorios.
- El campo **excluido en lista definitiva** presentará dos valores **SÍ** (si ha sido excluida la persona participante en las listas definitivas) o **NO** (si ha sido admitida la persona participante en las listas definitivas).
- En el caso de ser excluido en la lista definitiva, la aplicación devolverá un mensaje con el **motivo de exclusión** correspondiente. En caso contrario, no devolverá ningún mensaje.

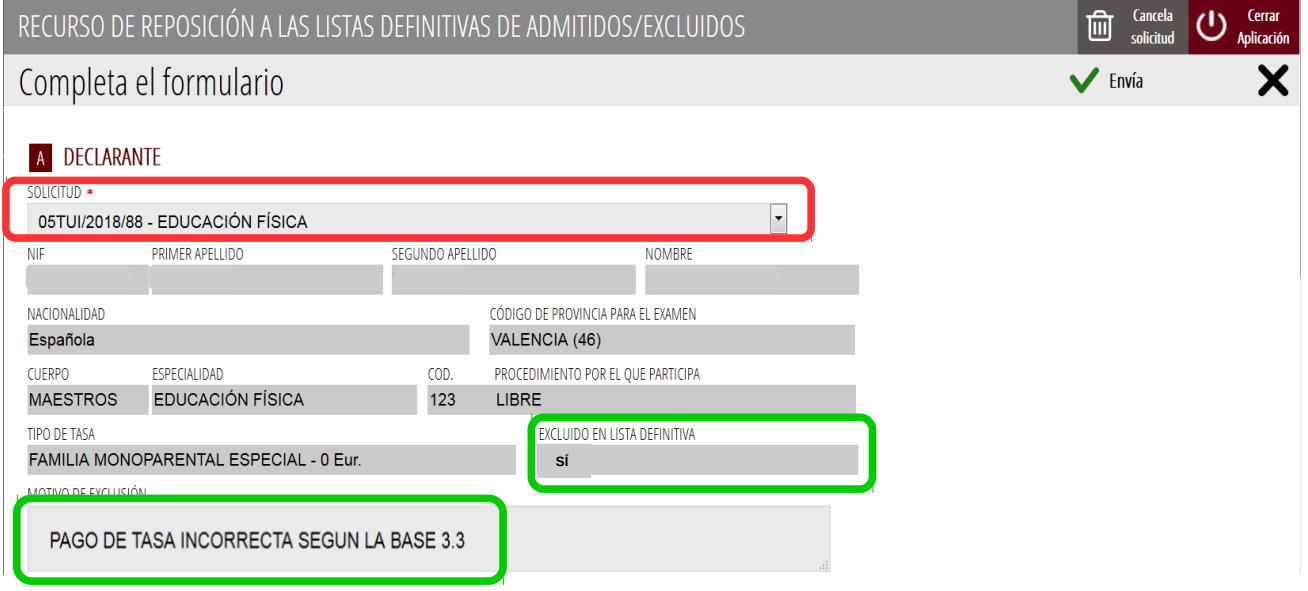

• Si nos ha mostrado un motivo de exclusión, podremos tratar de **EXPONER** nuestro caso y **SOLICITAR** que se tenga por admitido el recurso de reposición por los motivos que cada uno especifique. Para ello escribiremos en los campos correspondientes y especificaremos los motivos.

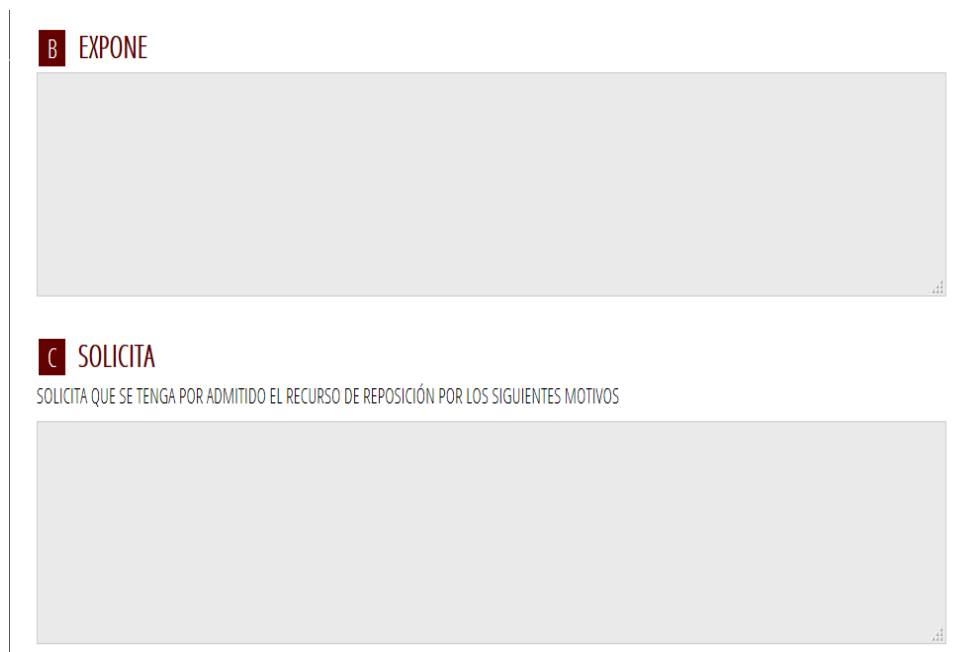

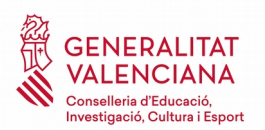

- Las personas admitidas en la lista definitiva también pueden realizar un recurso de reposición y especificar los motivos para que se admita. Deberán rellenar los campos **EXPONE** y **SOLICITA**.
- La persona solicitante declarará que son ciertos los datos consignados y se responsabilizará de la documentación adjunta comprometiéndose a probarlo documentalmente si la administración convocante lo requiere.

#### DECLARACIÓN RESPONSABLE

DECLARO que son ciertos los datos consignados y me responsabilizo de la veracidad de la documentación adjunta, comprometiéndome a probarlo documentalmente si la administración convocante me lo requiere.

Los datos de carácter personal contenidos en el impreso podrán ser incluídos en el fichero para su tratamiento por este órgano administrativo, como titular responsable del fichero, en el uso de las funciones propias que tiene atribuidas y en el ámbito de sus competencias. Así mismo, se le informa de la posibilidad de ejercer los derechos de acceso, rectificación, cancelación y oposición, todo ello de conformidad con lo dispuesto en el art. 5 de la Ley Orgánica 15/1999, de Protección de datos de Carácter Personal (BOE nº 298, de 14/12/99).

#### Haremos clic en el botón **Continuar** para pasar al siguiente apartado de documentar.

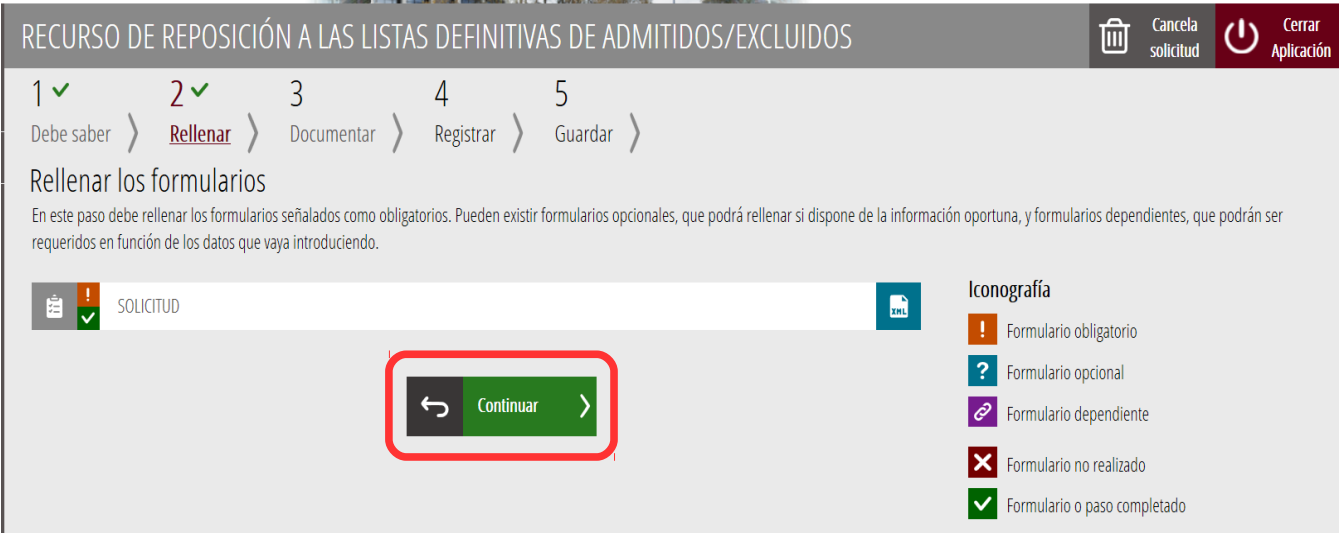

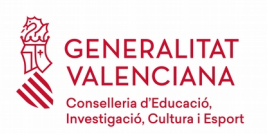

#### <span id="page-8-0"></span>**3º Documentar**

En este paso **"3. Documentar"** se le solicitará que anexe la documentación necesaria para la reclamación.

Estos documentos son opcionales.

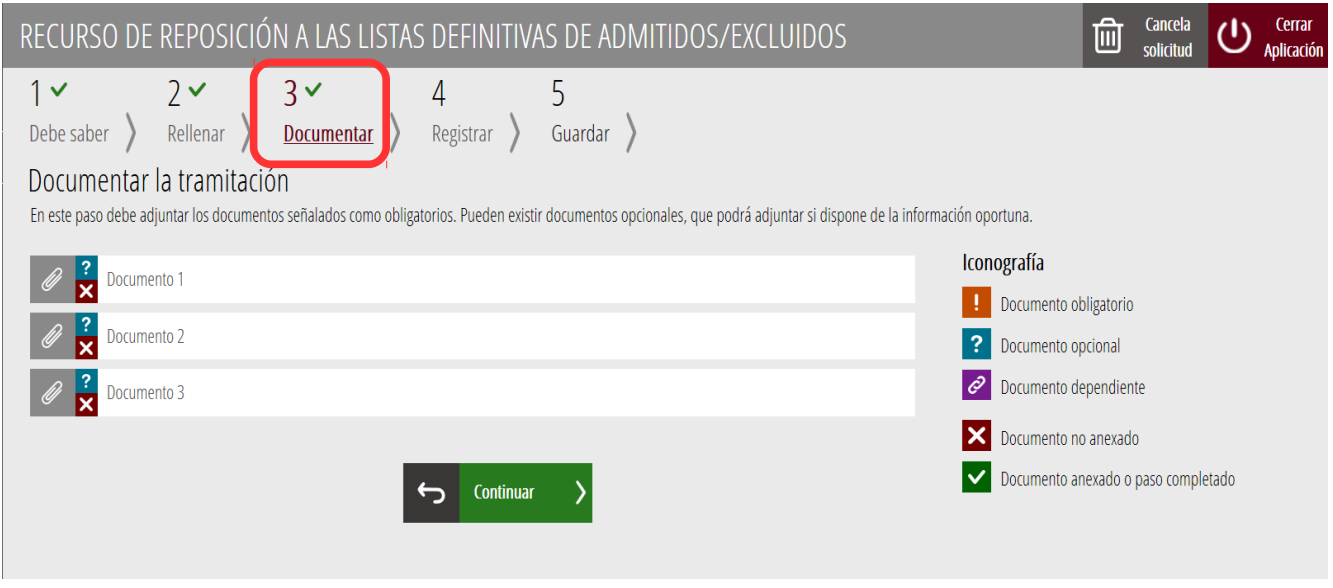

Hará clic sobre la línea en cuestión y aparecerá una pantalla como la siguiente para poder buscar el documento que acredite dicha condición en su ordenador. Deberá ser un documento .PDF, .JPG o .PNG.

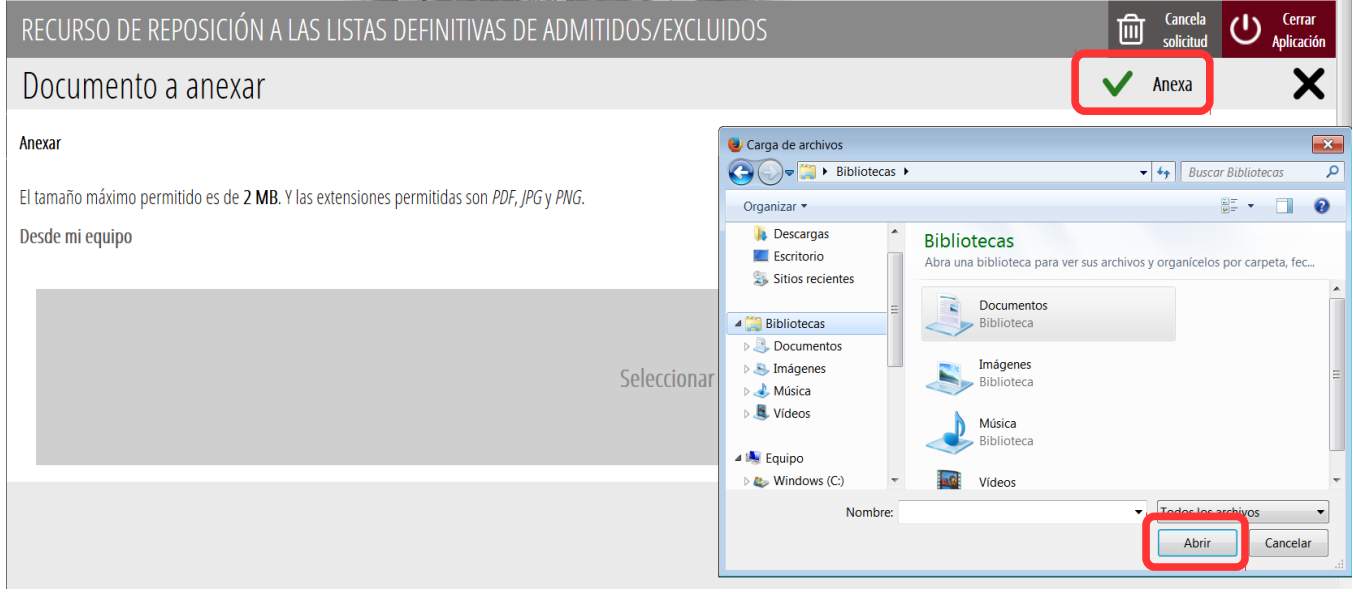

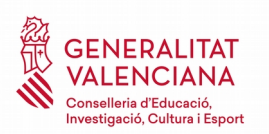

Hará clic en el apartado **Seleccionar**, busque y anexe dicho documento.

Una vez hecho pulse el botón **Anexa.** Podrá comprobar que el documento queda anexado de la siguiente

forma:

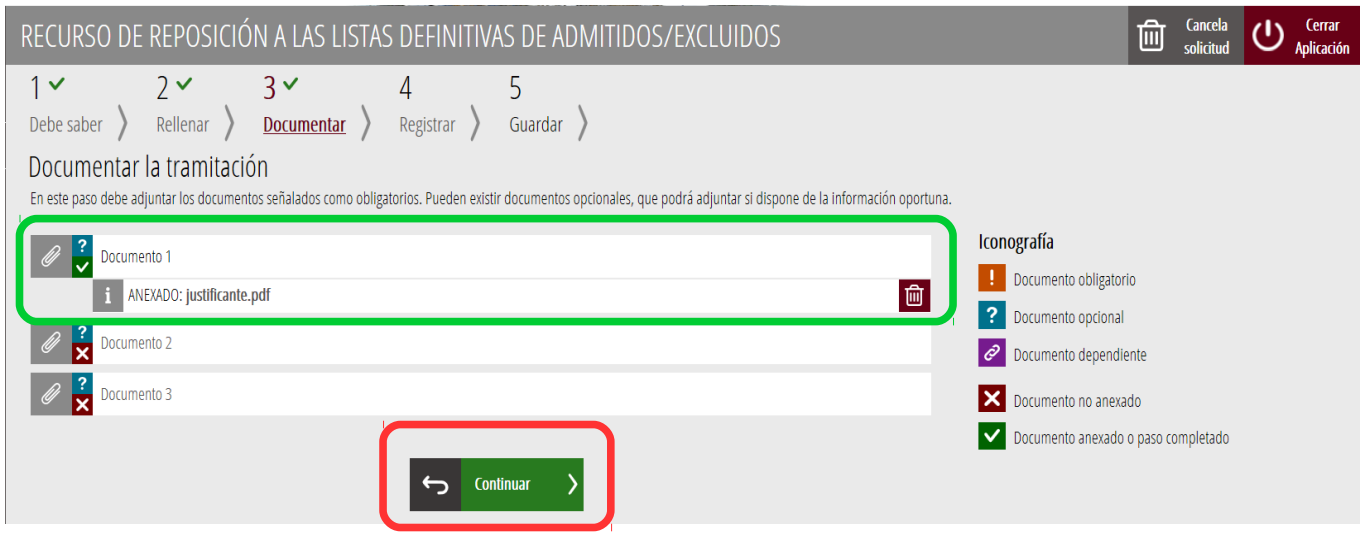

Se hará clic en **Continuar** y se accederá al siguiente paso para registrar el recurso de reposición a los listados definitivos de admitidos y excluidos.

#### <span id="page-9-0"></span>**4º Registrar la solicitud**

El siguiente paso será "**4. Registrar**" donde visualizaremos todos los formularios que hemos rellenado y comprobaremos que los datos proporcionados son correctos y que hemos anexado toda la documentación necesaria, ya que una vez registrada la solicitud, no será posible su modificación.

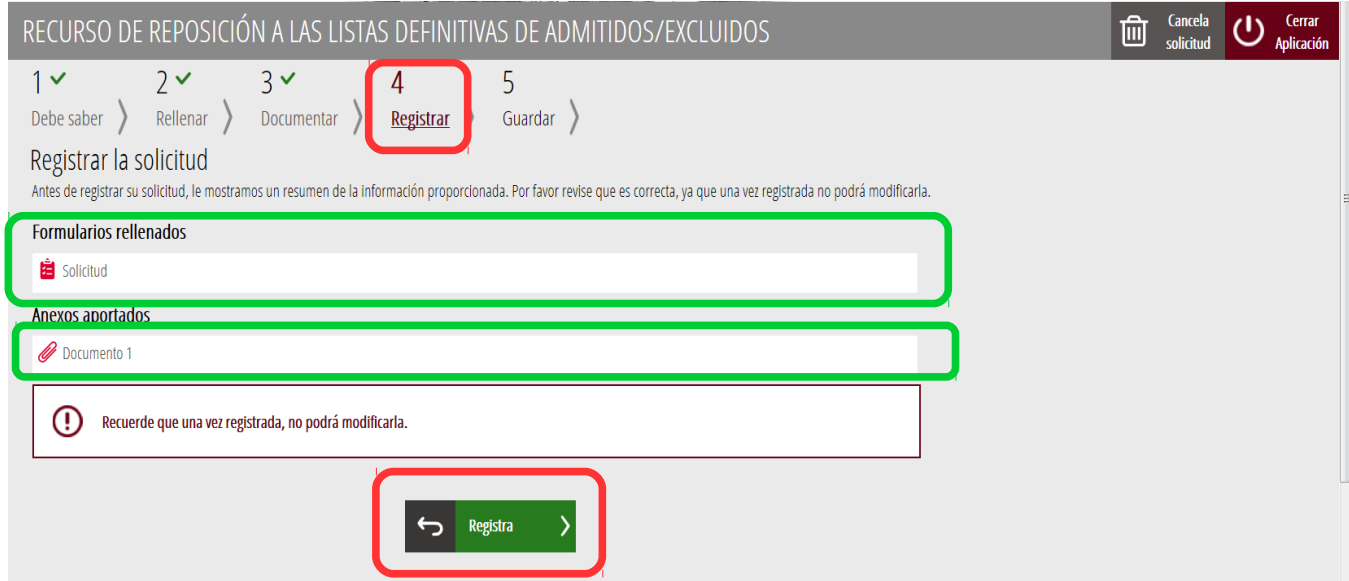

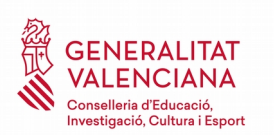

Pulsaremos el botón **Registra** y nos aparecerá la siguiente pantalla:

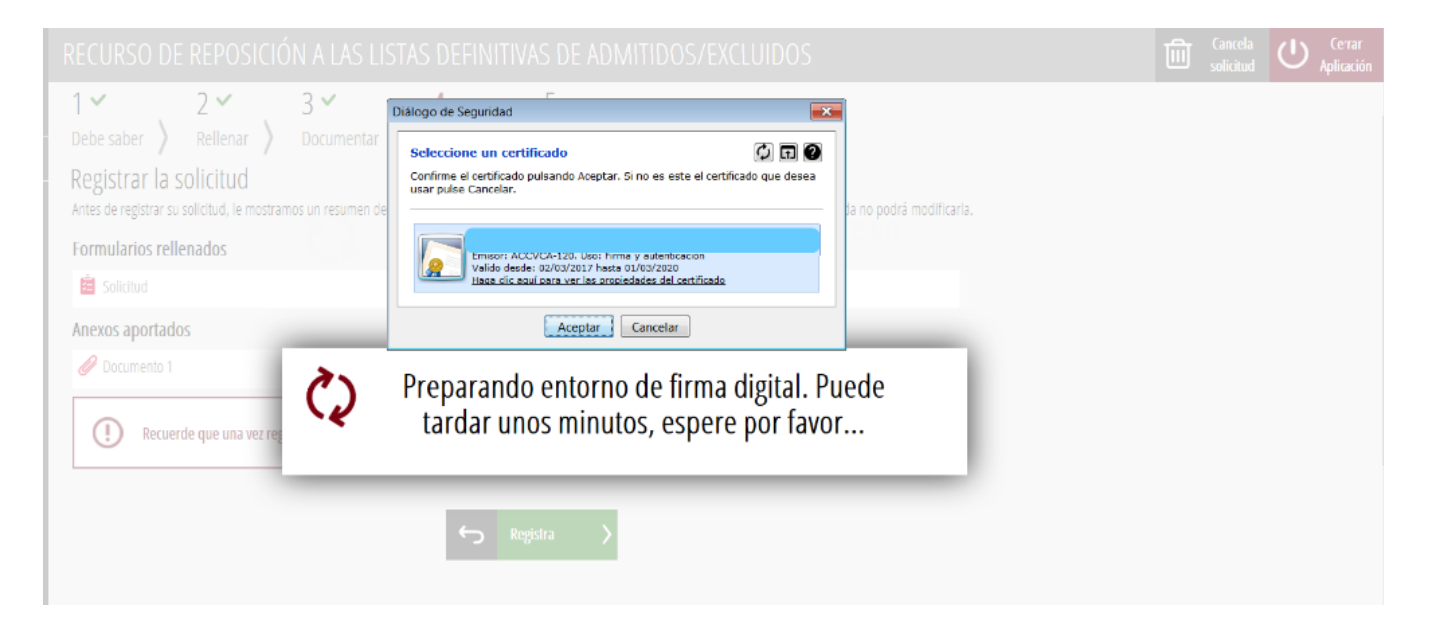

Volverá a salir la pantalla de nuestro certificado digital para registrar telemáticamente la solicitud.

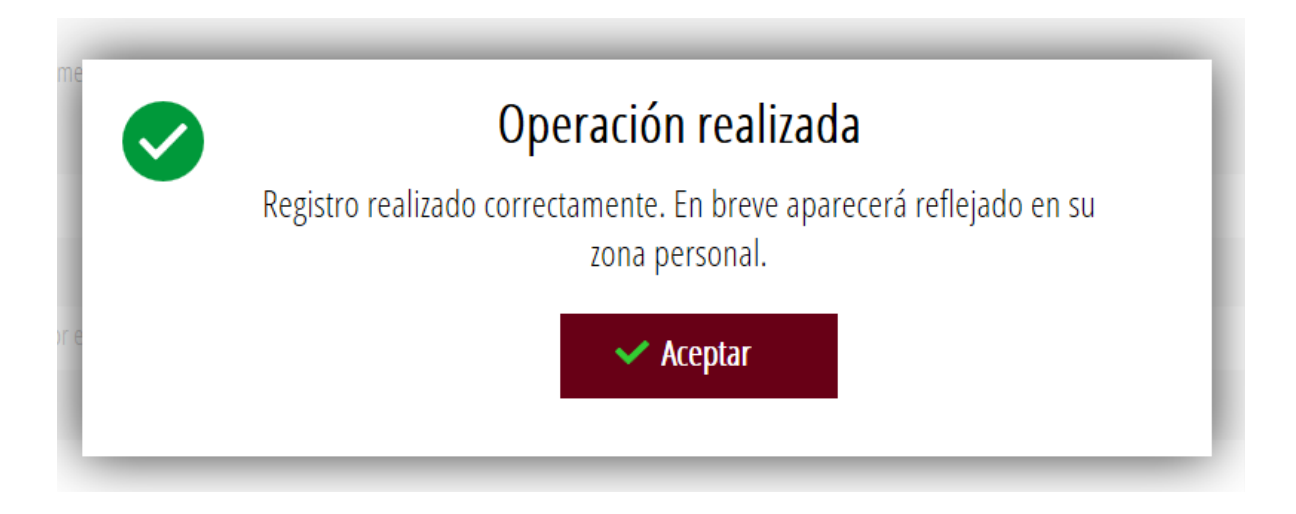

Nos aparecerá un mensaje como que hemos completado el registro correctamente y pulsaremos el botón de **Aceptar** para pasar al siguiente paso y poder **Guardar** e **Imprimir** la solicitud.

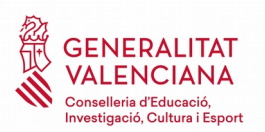

#### <span id="page-11-0"></span>**5º Guardar e Imprimir la solicitud**

En el paso "**5. Guardar**", si el proceso de registro se ha realizado satisfactoriamente, aparecerá una pantalla de confirmación del registro, que permitirá **guardar** y/o **imprimir** un justificante (recomendable). En esta pantalla se permite también **valorar** el servicio ofrecido para futuras mejoras o modificaciones.

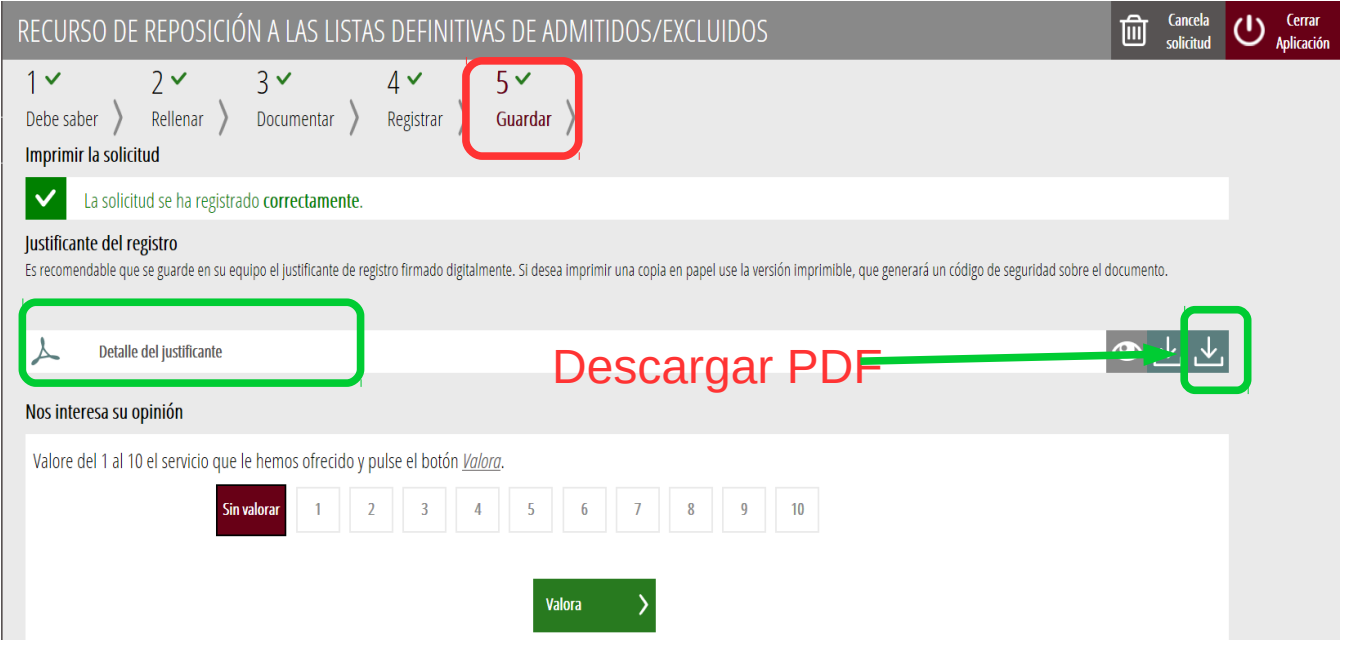

No olvide cerrar la aplicación, haciendo clic en el botón **Cerrar Aplicación** que se encuentra en la parte superior derecha de la pantalla.